## Prestashop 1.7: hébergement en ligne

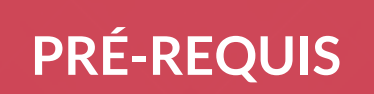

## **PRÉ-REQUIS**

- Dans votre projet local, dans votre serveur Apache (MAMP), vous devez compresser le dossier prestashop.
	- Applications/MAMP/htdocs
- ◼ Ce dossier compressé doit être transféré sur votre FTP.
	- Il faut ensuite demander à votre administrateur système de décompresser ce fichier.
- Autre solution:
	- Vous transférez tous les fichiers du dossiers « prestashop » directement sur votre FTP dans le dossier « /www » (c'est assez long car ça transfert les fichiers 1 par 1 et il ne faut pas que la connexion internet soit coupé).

### **PRÉ-REQUIS**

Exporter votre Base de données local.  $\mathcal{L}_{\mathcal{A}}$ 

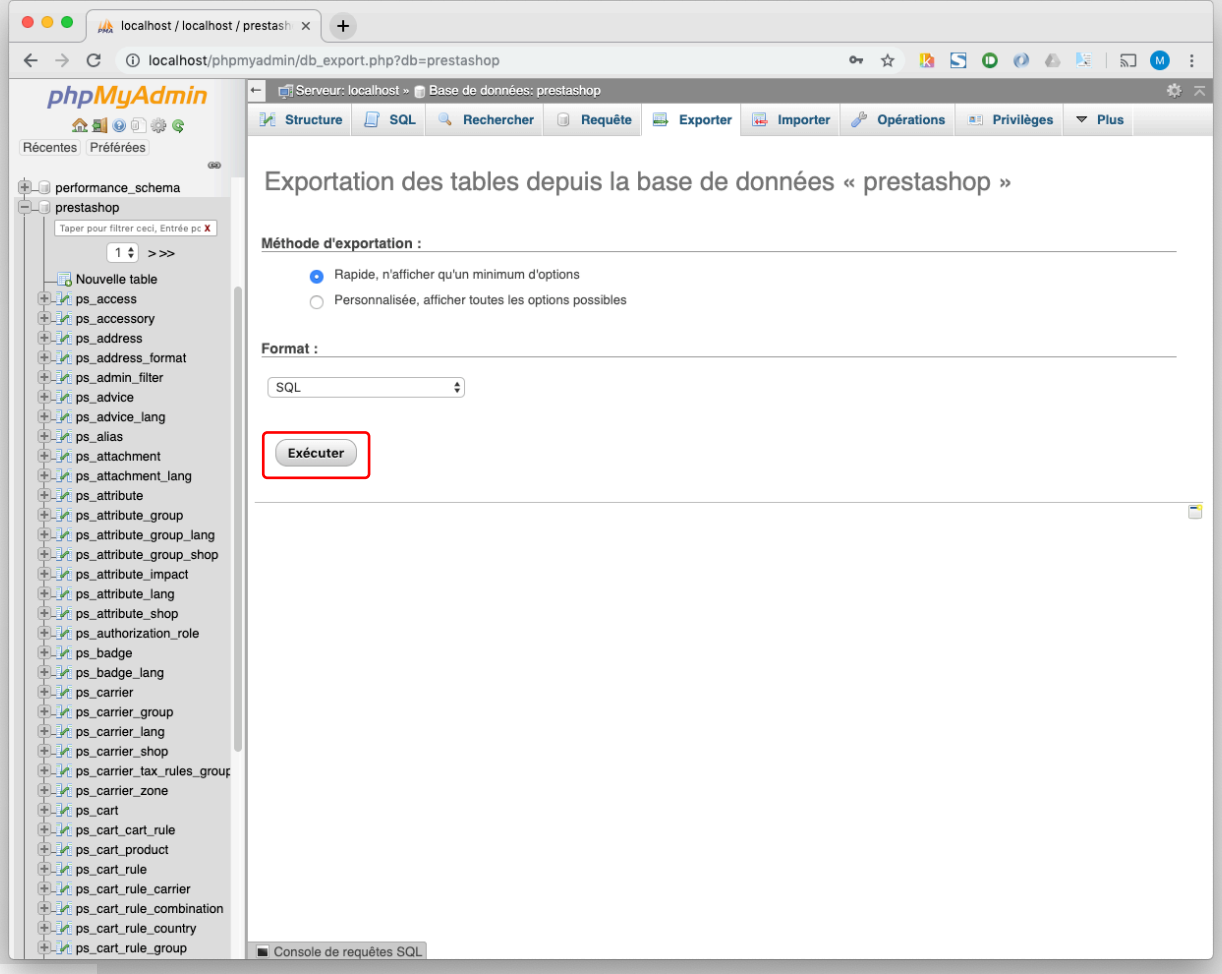

#### **CONFIGURER LE FICHIER PARAMETERS.PHP**

#### **CONFIGURER LE FICHIER PARAMETERS.PHP**

- ◼ Sur votre FTP il faut modifier les paramètres d'accès à votre base de données (votre administrateur vous a fourni les accès).
	- Dans prestashop ces paramètres ce trouve dans :
		- ◼ /app/config/parameters.php

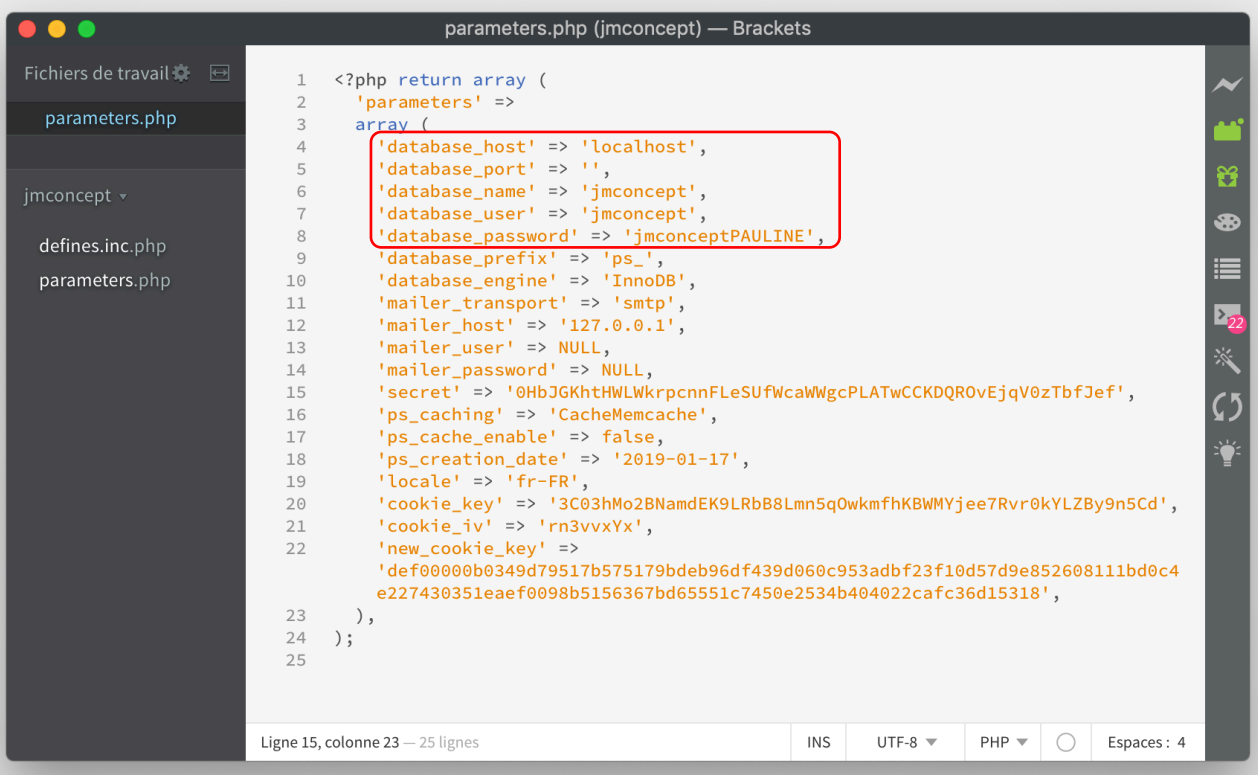

# **CONNEXION À LA BASE DE<br>DONNÉES**

### SE CONNECTER À LA BASE DE DONNÉES

Connexion a phpmysql avec l'identifiants et mot de passe fourni par votre administrateur ou hébergeur.

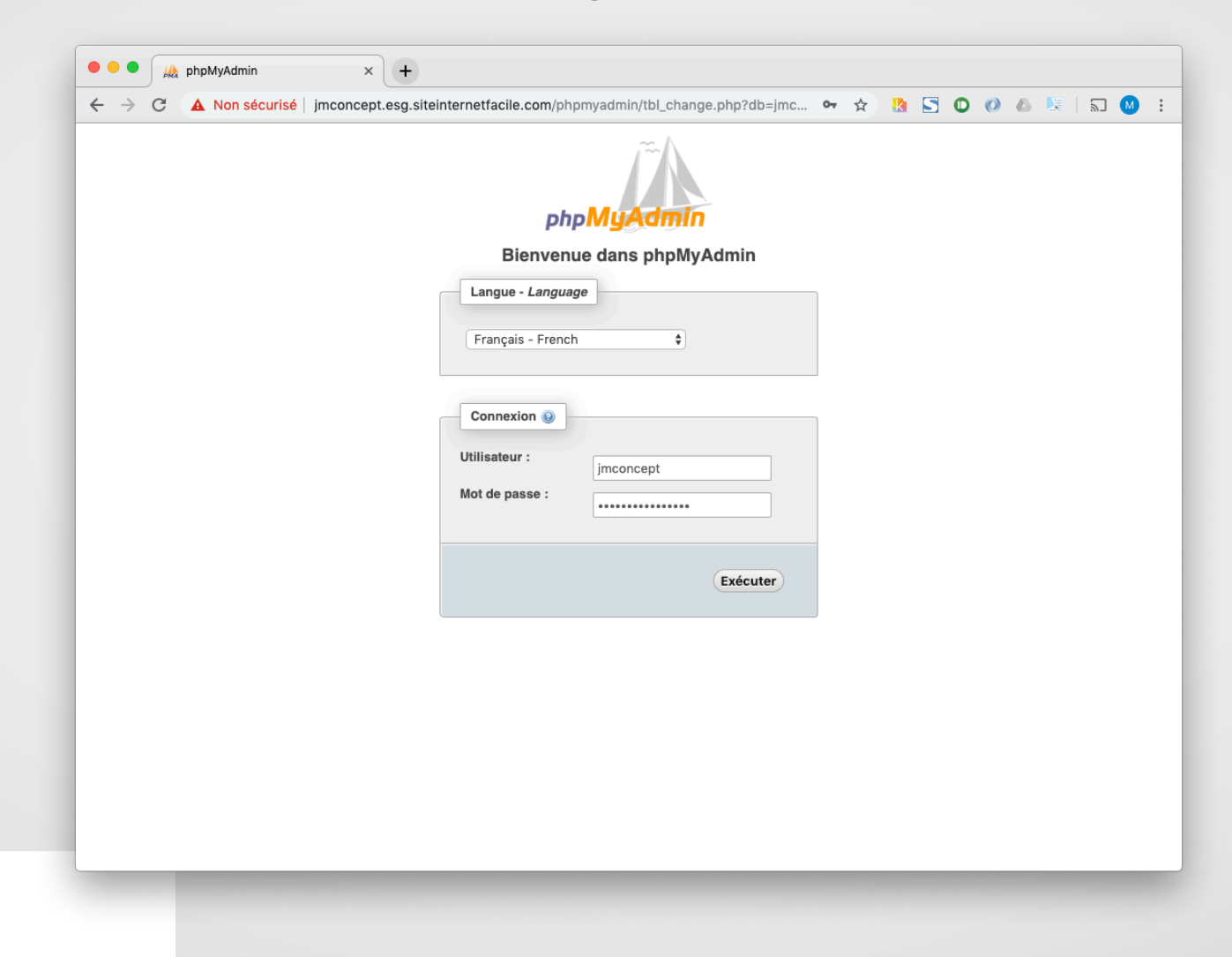

#### **IMPORTER VOTRE BASE DE DONNÉES**

#### **IMPORTER VOTRE BASE DE DONNÉES**

- Importer votre base de données en ligne.
- ◼ Copier / coller tout dans l'onglet SQL (il faut bien sélectionner la table).

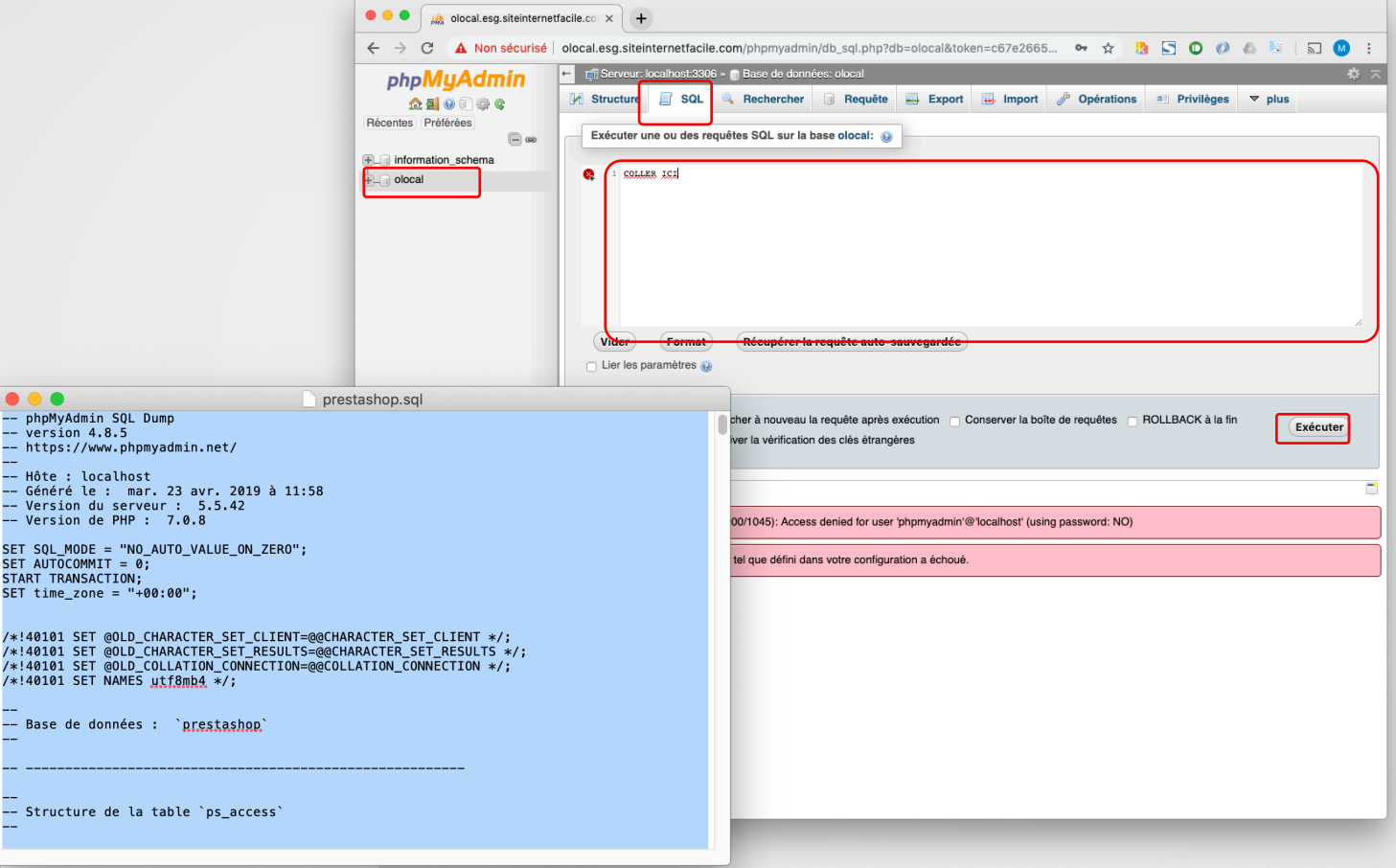

#### MODIFIER L'URL DU SITE

#### **MODIFIER L'URL DU SITE**

- ◼ Il faut modifier l'url du site « localhost » (car nous ne sommes plus en local).
- Il faut indiquer l'url de votre nom de domaine, par ex : monsite.com

#### **MODIFIER L'URL DANS LA BASE DE DONNÉES**

Chercher la table « ps\_shop\_url ».

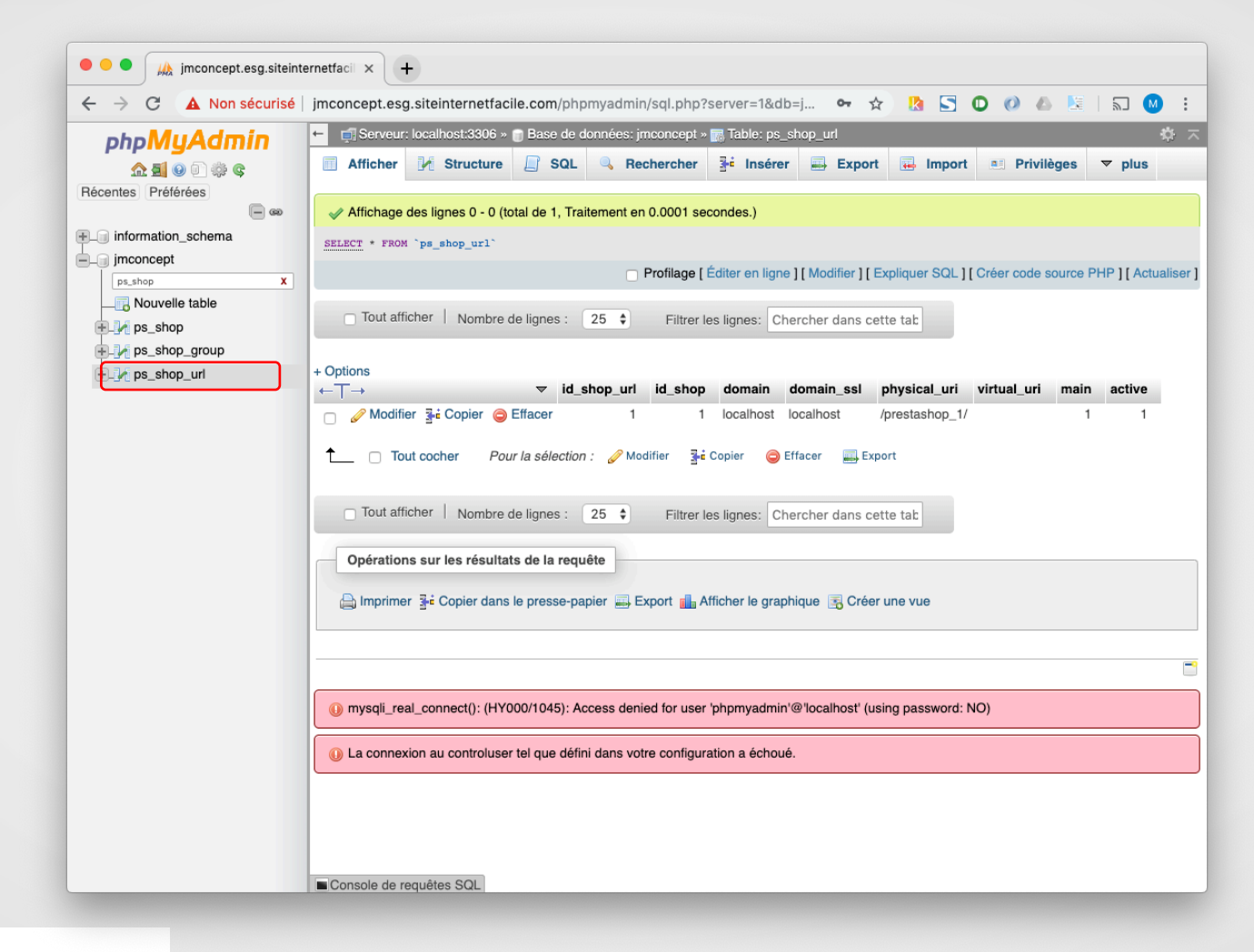

### **MODIFIER L'URL DANS LA BASE DE DONNÉES**

Modifier l'url par défaut « localhost » dans la base de données par l'url de votre site internet.

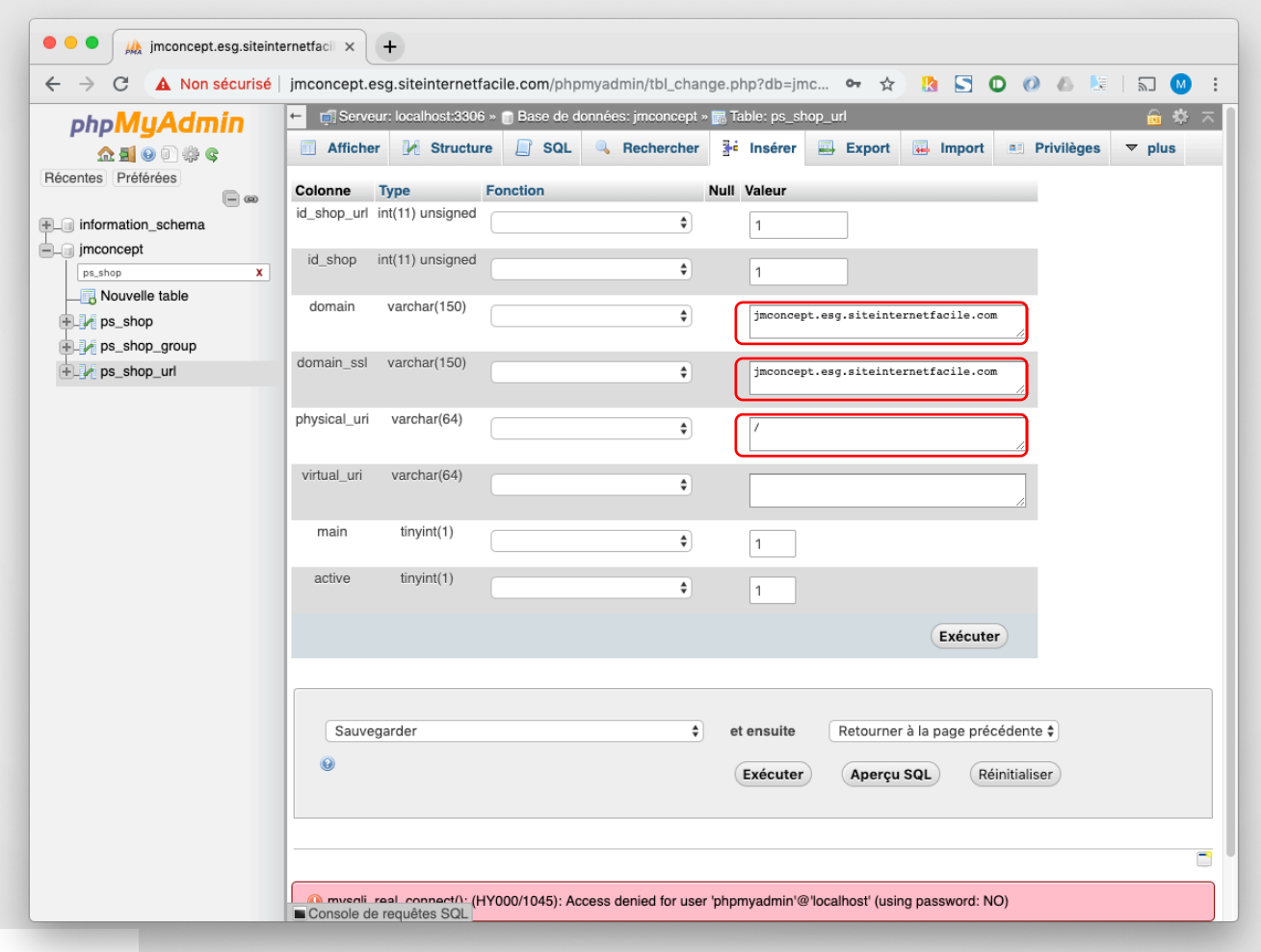

#### **TESTEZ VOTRE SITE**

#### Erreur 500.

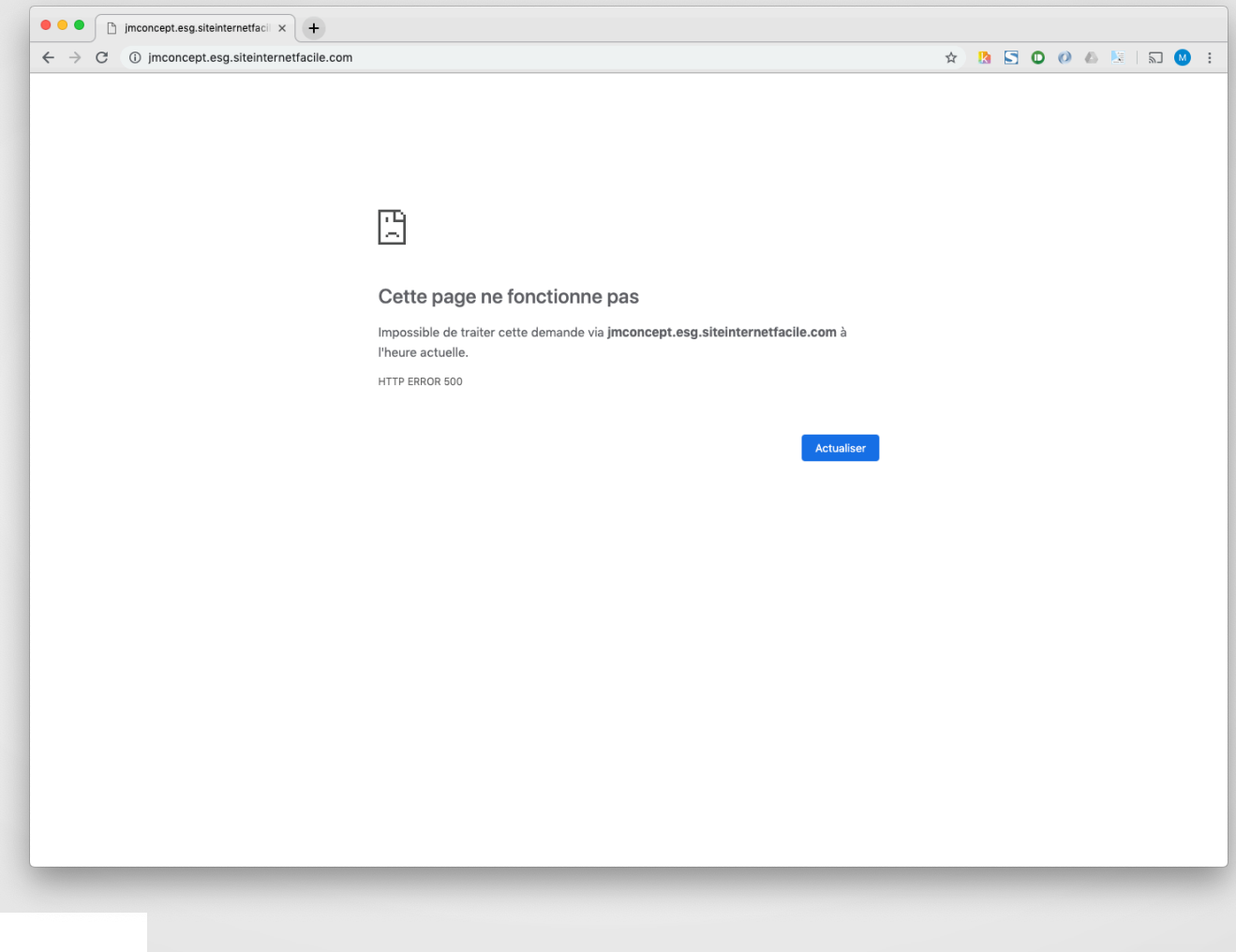

#### **ACTIVER LES ERREURS**

#### **ACTIVER LES ERREURS**

Récupérez le fichier suivant par FTP /config/defines.inc.php ■ Ligne 29 activez les erreurs : true.

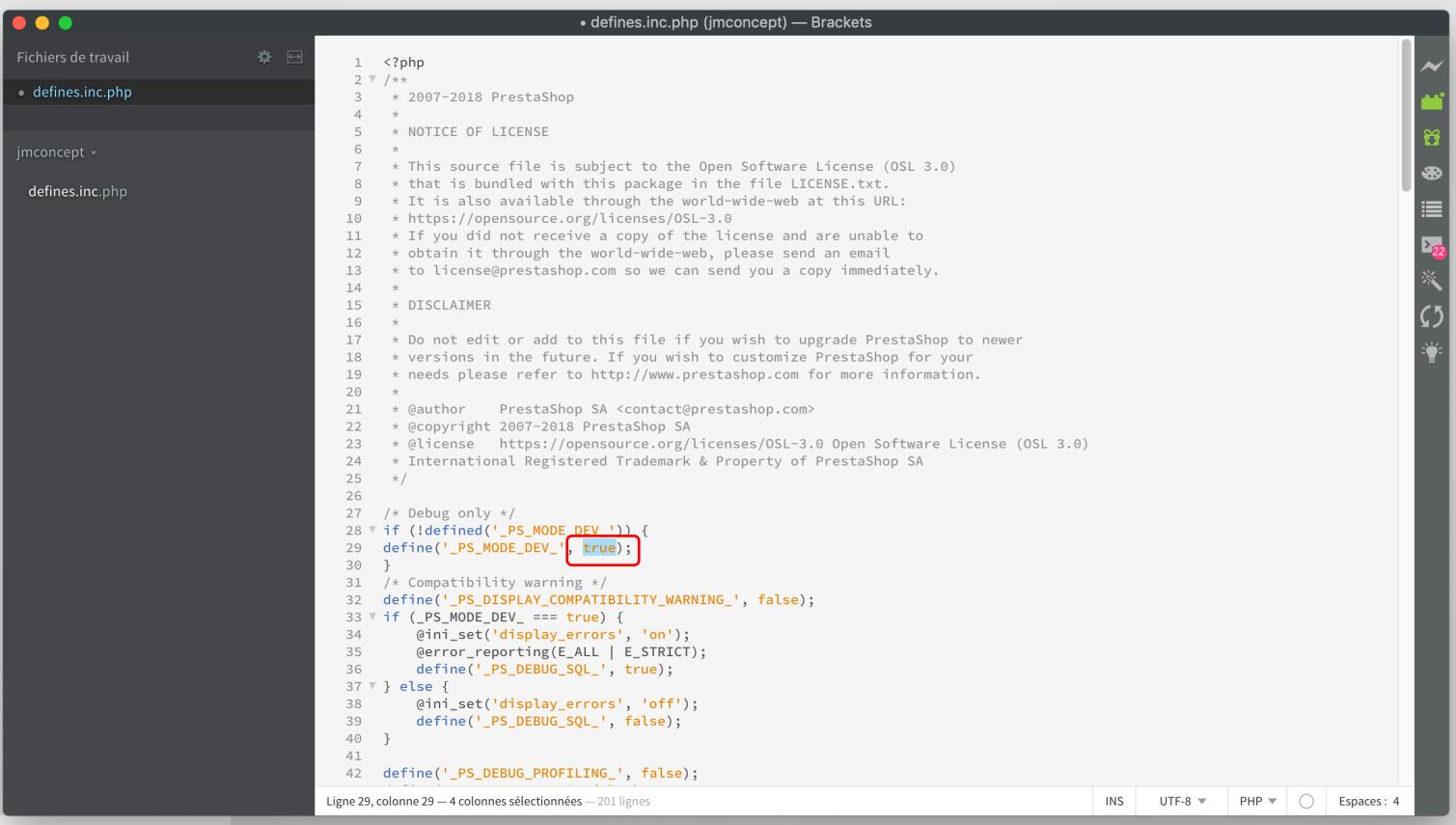

### **TESTEZ À NOUVEAU VOTRE SITE**

#### Les erreurs s'affichent; on constate que cela concerne le dossier /var.

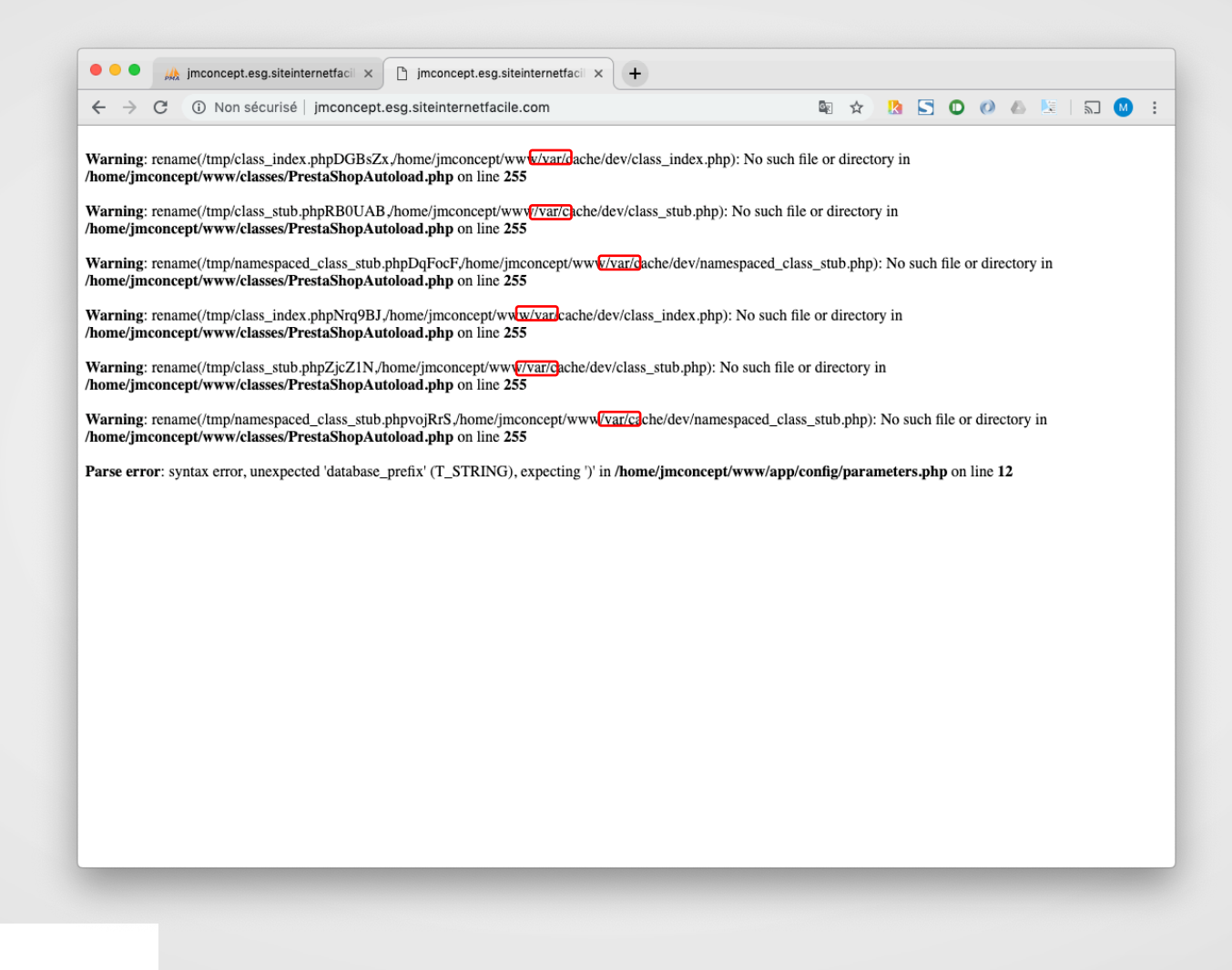

#### **SUPPRIMER LE DOSSIER /VAR**

#### **SUPPRIMER LE DOSSIER / VAR**

Suite à l'affichage des erreurs, on a constaté que les erreurs sont П dans dossier /var.

#### **RENOMMER LE DOSSIER /VAR**

- Dans le FTP:
	- On renomme le dossier /var en /var.old (pour le conserver au cas ou).
	- On crée un nouveau dossier /var et on lui donne les droits 777 récursif dans les sous-dossiers.

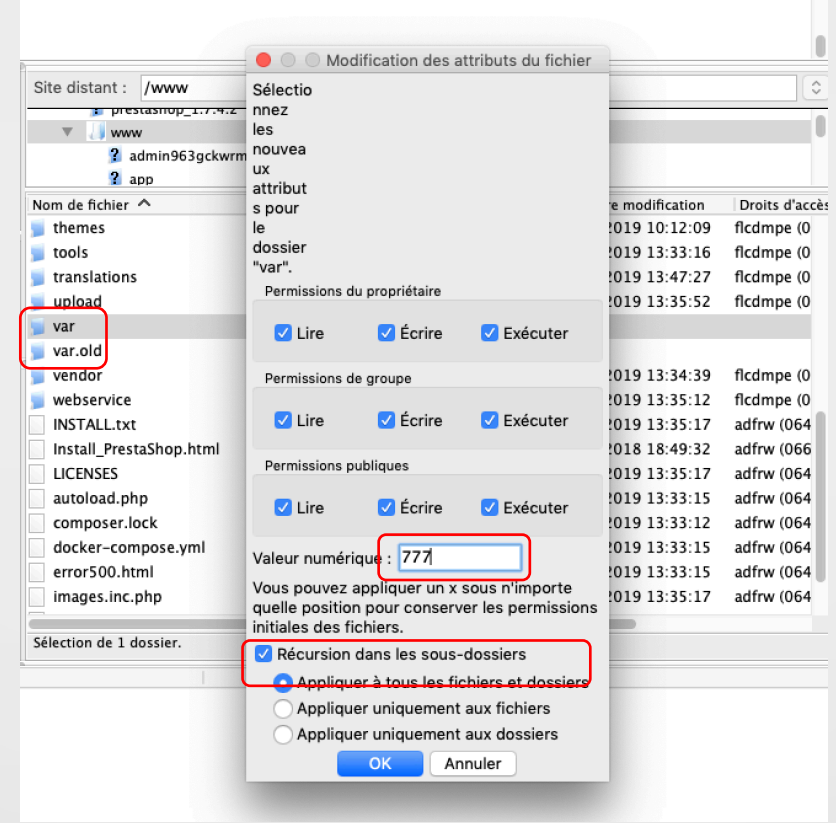

#### **AFFICHAGE DE LA BOUTIQUE**

- La boutique doit fonctionner !
	- Sauf l'accès aux autres pages, car le mode rewrite (réécriture des urls est activé par défaut, il faut le désactiver par l'administration).

#### **CONNEXION À L'ADMINISTRATION**

### **CONNEXION À L'ADMINISTRATION**

#### La boutique doit fonctionner !

■ Sauf l'accès aux autres pages, car le mode rewrite (réécriture des urls est activé par défaut, il faut le désactiver par l'administration).

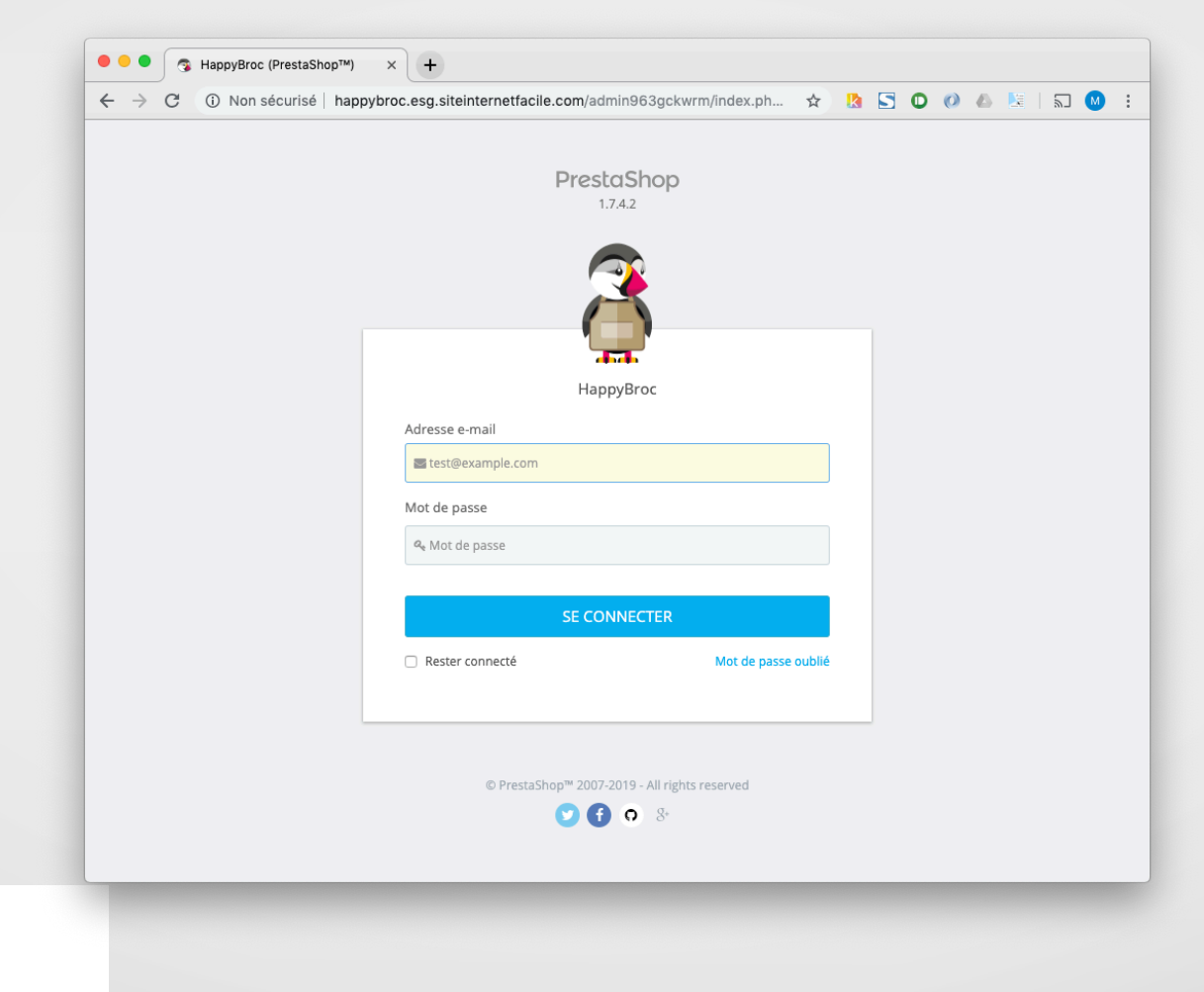

#### Aller dans Paramètres de la boutique > SEO & URL  $\blacksquare$

Configuration des url

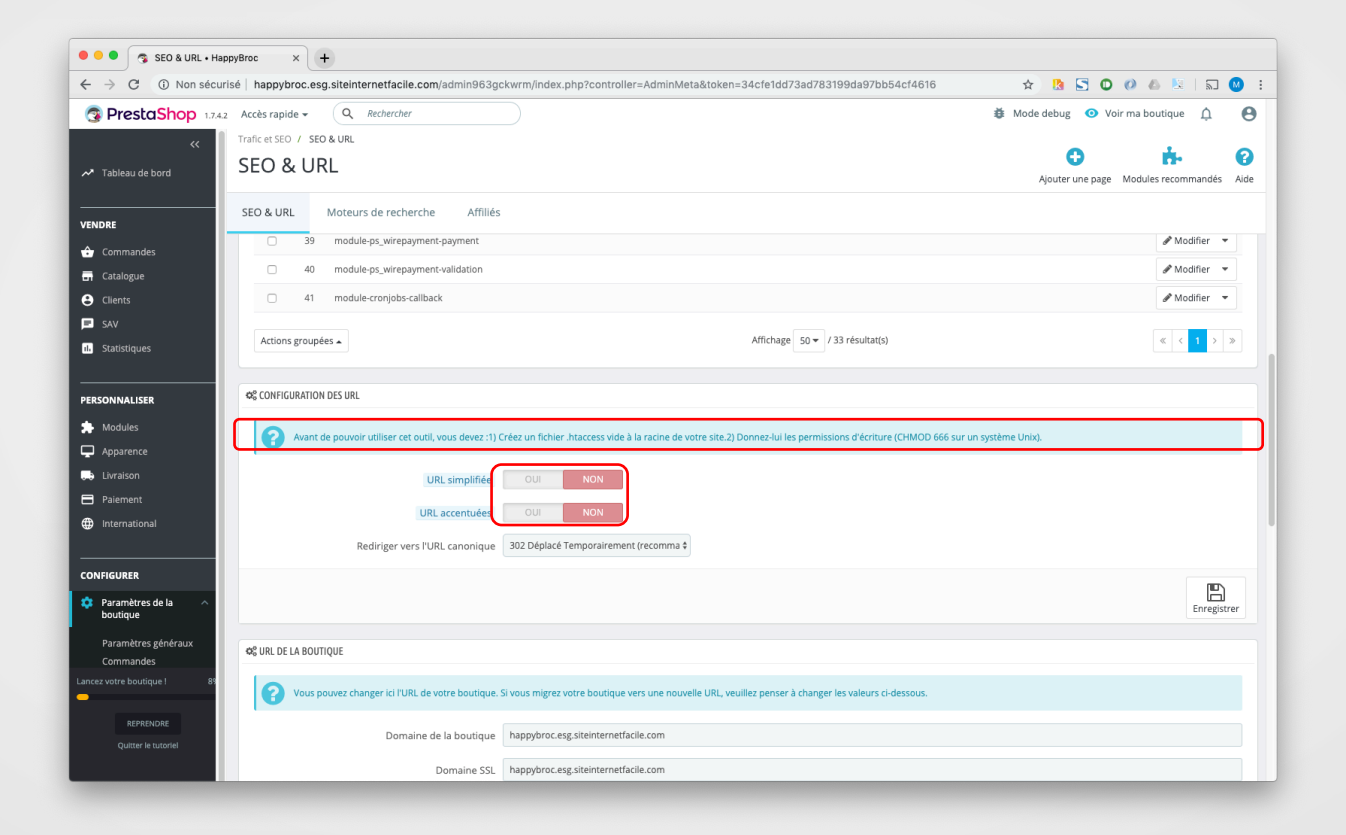

- Avant de pouvoir utiliser cet outil, vous devez :
	- 1. Créez un fichier .htaccess vide à la racine de votre site.
	- 2. Donnez-lui les permissions d'écriture par FTP (666).

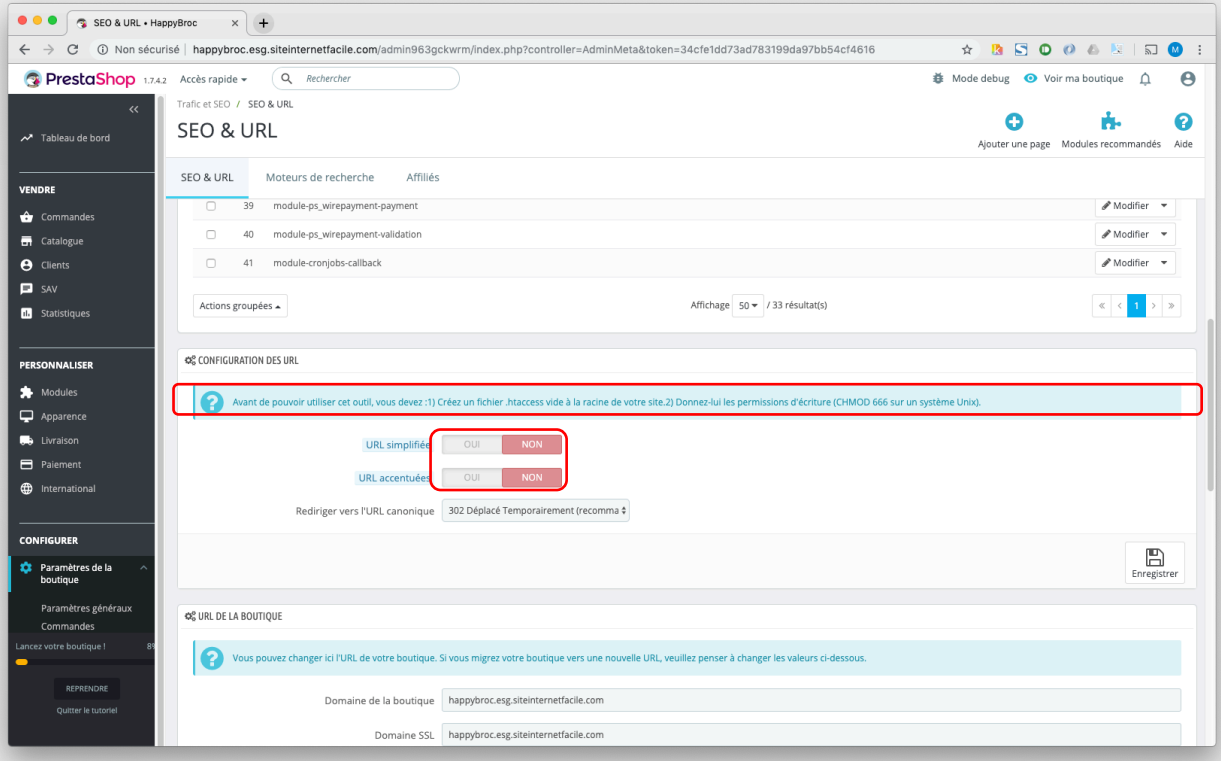

- ◼ Il faut ensuite réactualiser la page d'accueil de votre site web, par exemple: monsite.com
- ◼ Réactualiser l'administration et vérifier que les paramètres URL Simplifiés et URL accentués sont à NON.